# Radboudumc

## **DMP Online Quick Start Guide**

Go to https://dmp.radboudumc.nl/

#### Instructions to log in for the first time:

#### 1. Click on 'Institutional Login'

### Welcome to Radboudumc DMPonline

Radboudumc DMPonline is based on the DMPonline tool, developed by the UK's Digital Curation Centre (DCC). The tool is provided by Radboudumc Technology centers RTC-CS and RTC-DS, and it helps you to create, review and share data management plans.

Radboudumc DMPonline offers a unified DMP template for all types of Radboudumc research (both human-based research and non-human, fundamental research), providing tailored institutional guidance, example answers and guidance from funders.

The institutional DMP template has been approved by the two most common national grant providers: ZonMw and NWO.

#### Instructions to login:

- Click on 'Sign in with Institutional credentials'
- · Select the organization from the list (Radboudumc)
- If you already have an account, you can sign in and directly edit your profile (top right corner of the screen) to link your institutional organization. Next time you will log in you will be directed directly to DMPonline.
- If you are a new user, create an account (with your Radboudumc e-mail address and a UNIQUE password) and automatically link it with the institutional credentials so next time you log in you just go through and do not need to add any further details.

| Sign in Create account                                                                                 |  |  |  |  |  |  |  |
|----------------------------------------------------------------------------------------------------|--|--|--|--|--|--|--|
| Please use your institutional profile to login to<br>your Radboudumc account.                          |  |  |  |  |  |  |  |
| Institutional Login                                                                                    |  |  |  |  |  |  |  |
| - or -                                                                                                 |  |  |  |  |  |  |  |
| In case you are not employed for the<br>Radboudumc, use the following option to sign<br>in.<br>* Email |  |  |  |  |  |  |  |
| * Password                                                                                             |  |  |  |  |  |  |  |
| Forgot password?                                                                                       |  |  |  |  |  |  |  |
| C Remember email                                                                                       |  |  |  |  |  |  |  |

- Select the organization from the list (Radboudumc University Medical Center (Radboudumc))
- 3. If you already have an account, you can sign in and directly edit your profile (top right corner of the screen) to link your institutional organization. Next time you will log in you will be directed directly to Radboudumc DMPonline.

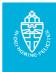

4. If you are a new user, create an account (with your Radboudumc e-mail address and a <u>UNIQUE</u> password) and automatically link it with the institutional credentials so next time you log in you just go through and do not need to add any further details.

| Sign in   | Create account                          |
|-----------|-----------------------------------------|
| * First N | ame                                     |
|           |                                         |
| * Last Na | ame                                     |
|           |                                         |
| * Email   |                                         |
|           |                                         |
| * Organi  | sation                                  |
| Radbou    | d                                       |
| Radbou    | ud University                           |
|           | ud University Medical Center<br>oudumc) |
| * Passwo  |                                         |
|           |                                         |
| 🗌 Show p  | password                                |
| * 🗌 I acc | ept the terms and conditions            |
| Create a  | account                                 |

5. When you log in to Radboudumc DMPonline you will be directed to the 'My Dashboard' page. From here you can edit, share, download, copy or remove any of your plans. You will also see plans that have been shared with you by others.

| Radboudumc                                                               | My Dashboard                                  | Create plans       | 📒 Reference 🗸                 | Неір                    |                    |                |                 |          |             |             | AZ Langua |
|--------------------------------------------------------------------------|-----------------------------------------------|--------------------|-------------------------------|-------------------------|--------------------|----------------|-----------------|----------|-------------|-------------|-----------|
| <ul> <li>RTC Clinical Studies</li> <li>RTC Data Stewardship F</li> </ul> | Research Data Lifec                           |                    |                               | Scientific Research     | RTC Dataste        | ewardship      |                 |          |             |             |           |
|                                                                          | My Das<br>The table below<br>these plans at a | lists the plans th | hat you have create<br>Search | ed, and that have be    | en shared with you | u by others. ' | /ou can edit, s | share, d | ownload, ma | ake a copy, | or remove |
|                                                                          | Project Title                                 |                    | ¢                             | Template                | ¢                  | Edited         | 👻 Role          | Test     | Visibility  | Shared      |           |
|                                                                          | Mirjam's Plan                                 |                    |                               | Radboudumc Data<br>Plan | Management         | 04-20-202      | 1 Owner         |          | N/A         | No          | Actions+  |

**6.** Please check the guidance about how to create, write, share and/or download a data management plan, which is provided on the Help page:

| Radboudumc             | My Dashboard Create plans 🗐 Reference • Help                                                                                                    | 📲 Language 👻                                |
|------------------------|----------------------------------------------------------------------------------------------------|---------------------------------------------|
| RTC Clinical Studies   | 🌐 SOP Data Management Scientific Research 🛛 🜌 RTC Datastewardship                                                                                                    |                                             |
| RTC Data Stewardship R | esearch Data Lifecycle 🛛 🌐 IQS                                                                                                    |                                             |
|                        |                                                                                                    |                                             |
|                        | Help                                                                                                    |                                             |
|                        | On DMPonline On data management planning                                                                                                    |                                             |
|                        | Help                                                                                                    |                                             |
|                        | When you log in to DMPonline you will be directed to the 'My Dashboard' page. From here you can edit, share, download, copy or remove any of yo will also see plans that have been shared with you by others.                                                                                                    | ur plans. You                               |
|                        | Create a plan                                                                                                    |                                             |
|                        | To create a plan, click the 'Create plan' button from the 'My Dashboard' page or the top menu. Select options from the menus and tickboxes to dete<br>questions and guidance (e.g. from the applicable funder) you should be presented with. The primary research organization for Radboudumc users is<br>University Medical Center (Radboudumc)', and the primary funder organization can be entered, if applicable. <b>PLEASE NOTE</b> that ZonMw and AWO<br>Radboudumc institutional template so in their case leave the primary funder organization field blank and checkmark the field beside: 'No funder ass<br>this plan or my funder is not listed'. The system then automatically uses the general Radboudumc institutional template! Confirm your selection by a<br>'Create plan.'                                                                                                    | s "Radboud<br>approved our<br>sociated with |
|                        | Write your plan                                                                                                    |                                             |
|                        | The tabbed interface allows you to navigate through different functions when editing your plan.                                                                                                    |                                             |
|                        | <ul> <li>The 'Project details' tab includes basic administrative details, tells you what sets of questions and guidance your plan is based on.</li> <li>The 'Dontributors' tab lists the project's Principal Investigator(s) and those responsible for data management.</li> <li>The 'Plan overview' to tab gives you an overview to the questions that you will be asked.</li> <li>The following tab(s) present the questions to answer. There may be more than one tab if your funder or institute asks different sets of questic different stages e.g. at grant application and post-award. The Radboudumc Data Management Plan consists of two tabs: the "Full DMP" tab (n all), and the DMP Local Feasibility (approval Executive Board) tab, for WMO research only.</li> <li>The 'Share' tab allows you to invite others to read or contribute to your plan and define your plan visibility. Default all plans are set Private.</li> <li>The 'Youndbad' tab allows you download your plan in various formats. This may be useful if you need to submit your plan as part of a grant or if you specifically apply for approval from the Board of Directors ("Lokale ultvoerbaarheid") for WMO research.</li> </ul> | nandatory for                               |
|                        | When viewing any of the question tabs, you will see the different sections of your plan displayed. Click into these in turn to answer the questions. Y format your responses using the text editing buttons.                                                                                                    | ou can                                      |
|                        | Guidance is displayed in the right-hand panel. Click the $+'$ symbol to view this.                                                                                                    |                                             |
|                        | Remember to 'save' your responses before moving on.                                                                                                    |                                             |
|                        | Share plans                                                                                                    |                                             |
|                        | Insert the email address of any collaborators you would like to invite to read or edit your plan. Set the level of permissions you would like to grant t<br>provided options (co-owner, editor, read only) and click on 'Submit'. Adjust permissions or remove collaborators at any time by pressing 'Remove'.                                                                                                    | hem via the                                 |
|                        | The 'Share' tab is also where you can set your plan visibility.                                                                                                    |                                             |
|                        | <ul> <li>Private: restricted to you and your collaborators.</li> <li>Organizational: anyone at Radboudumc can view your plan.</li> <li>Public: anyone, from any institute, can view your plan in the Public DMPs list.</li> </ul>                                                                                                    |                                             |

By default all new and test plans will be set to 'Private' visibility. 'Public' and 'Organizational' visibility are intended for finished plans. You must answer at least 50% of the questions to enable these options.

<u>Please note</u>: The Dutch funders **NWO and ZonMw** have approved the Radboudumc institutional DMP template so in their case leave the primary funder organization blank and checkmark the field beside: "No funder associated with this plan or my funder is not listed". The system then automatically uses the Radboudumc institutional template.